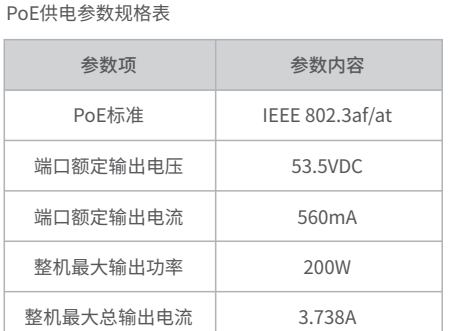

端口功能说明

PoE网络硬盘录像机

快速安装指南

## **物品清单**

## **产品外观**

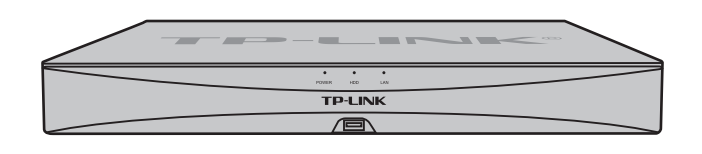

未经普联技术有限公司明确书面许可,任何单位或个人不得擅自仿制、复制、誊抄 或转译本手册部分或全部内容,且不得以营利为目的进行任何方式(电子、影印、 录制等)的传播。

TP-LINK<sup>®</sup>为普联技术有限公司注册商标。本手册提及的所有商标,由各自所有人拥有。

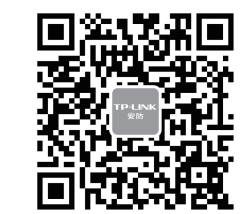

4.建议在安装完所有硬盘后,再分别将硬盘数据线和电源线另一端连接在设备 主板上。最后将机箱上盖安装回设备。

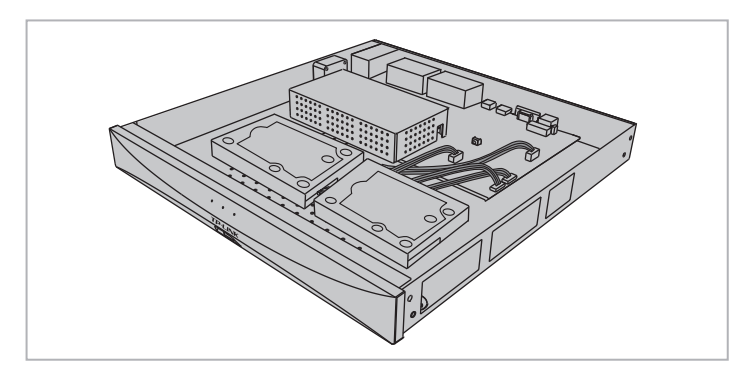

### **硬盘安装**

公司地址:深圳市南山区深南路科技园工业厂房24栋南段1层、3-5层、28栋北段1-4层 公司网址: http://www.tp-link.com.cn 7103502525 REV1.0.0

"TP-LINK安防服务"微信公众号

# **TP-LINK®**

### 声明

- 网络硬盘录像机的产品规格标贴位于设备底部。
- 本产品为I类设备,须连接到带保护接地连接的电网电源输出插座上。
- 请将网络硬盘录像机安装在电源插座附近,并确保可随时方便地拔掉插头以断电。
- 网络硬盘录像机内的电池不得暴露在如日照、火烤或类似过热环境中。
- 网络硬盘录像机不得遭受水滴或水溅,且设备上不得放置诸如花瓶一类的装满液体的物品。
- 本产品不提供硬盘,请自行购买,推荐使用监控专用硬盘。安装及更换硬盘时,请先切断电源,再打开机箱操作。
- 请勿随意丢弃或掩埋废弃电池,否则会对环境造成污染。
- 电池更换不当会有爆炸危险,不建议用户直接更换;如需更换,只能用同样类型或等效类型的电池进行更换。
- 此为A级产品,在生活环境中,该产品可能会造成无线电干扰。在这种情况下,可能需要用户对干扰采取切实可行的措施。

Copyright © 2018 普联技术有限公司 版权所有,保留所有权利

本手册所提到的产品规格、图片和资讯等仅供参考,如有内容更新,恕不另行通知。 除非有特殊约定,本手册仅作为使用指导,所作陈述均不构成任何形式的担保。

# **TP-LINK®**

普联 技术有限公司 TP LINK TECHNOLOGIES CO., LTD.

### **注意:**

1.将硬盘固定螺丝安装到硬盘上,无需拧紧,螺丝拧入约一半为佳。 再分别将硬盘数据线和电源线一端连接在硬盘上。

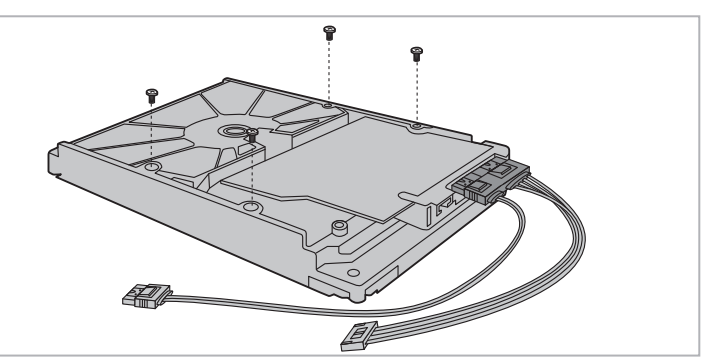

### 2.打开机箱上盖,再将硬盘上的螺丝对准机箱底部预留孔,推动硬盘至固定位置。

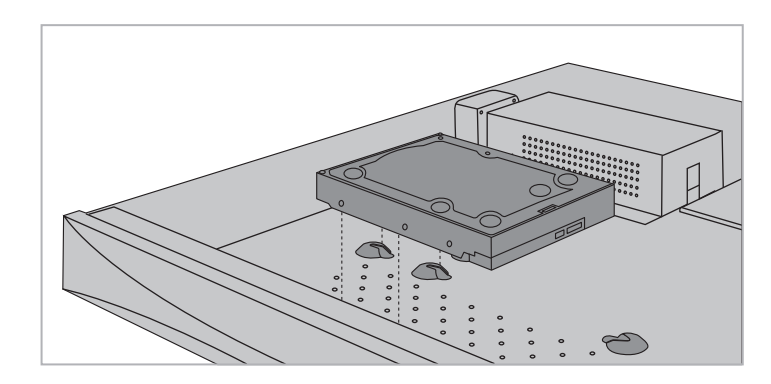

3.侧立机箱,拧紧硬盘固定螺丝。若需安装多块硬盘,请安装好当前 硬盘后,再重复以上步骤安装下一块。

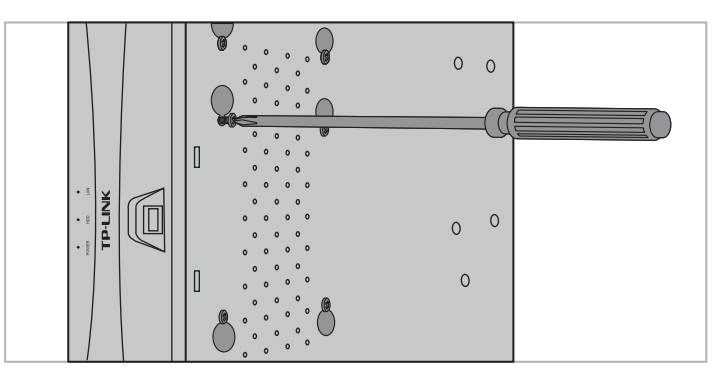

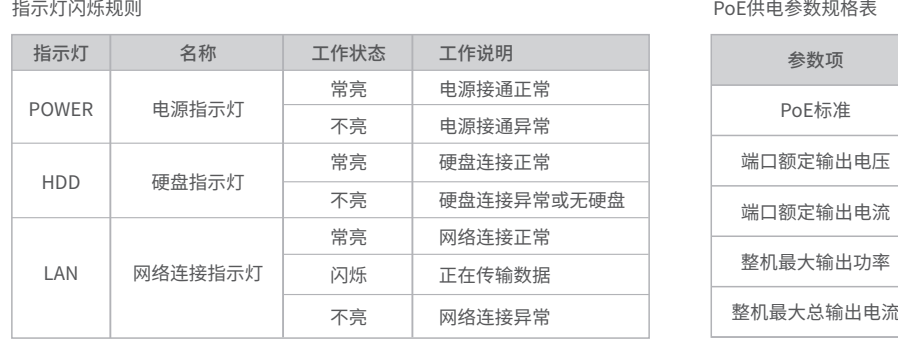

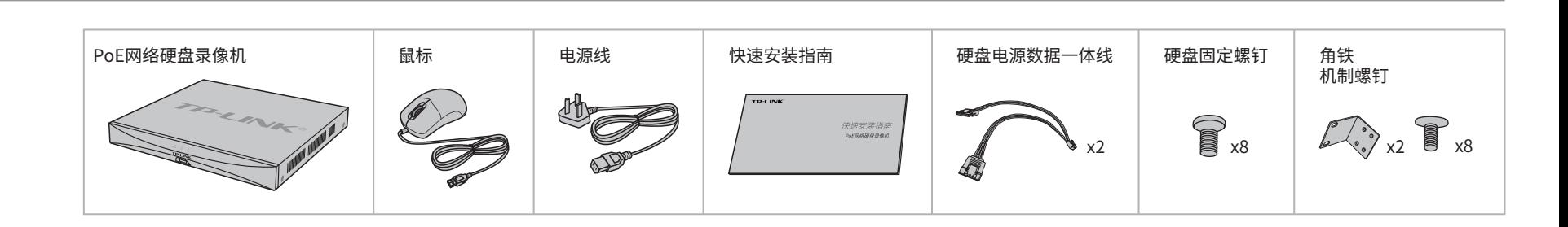

Reset键:复位键,长按3秒后松开,可将NVR恢复为出厂设置。

## **产品应用**

PoE网络硬盘录像机(PoE NVR)支持标准PoE供电,可以为PoE网络摄像机(PoE IPC)供电。同时,NVR可以统一管理网络中的所有IPC,减轻网络管理工作。

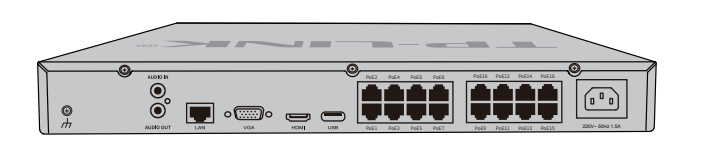

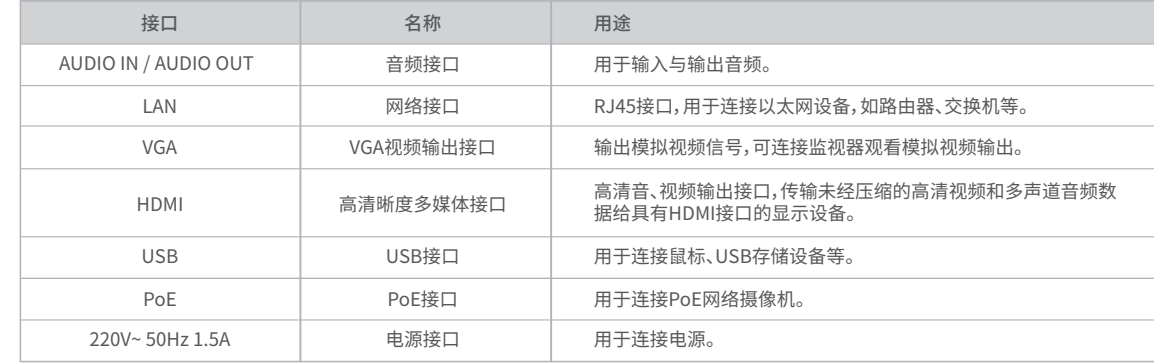

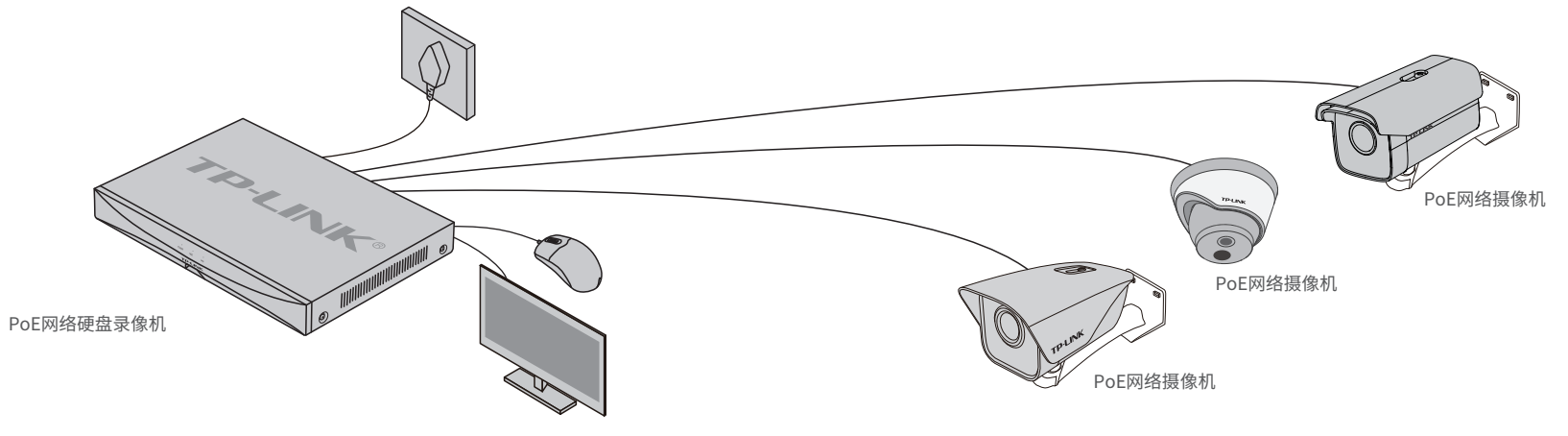

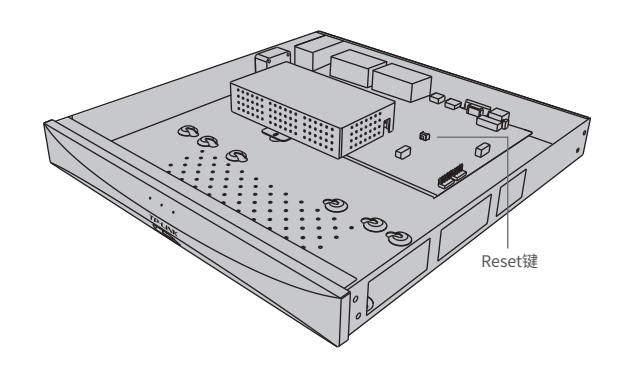

为了维护您的权益,请您认真填写,并妥善保管,作为维修时的凭证:

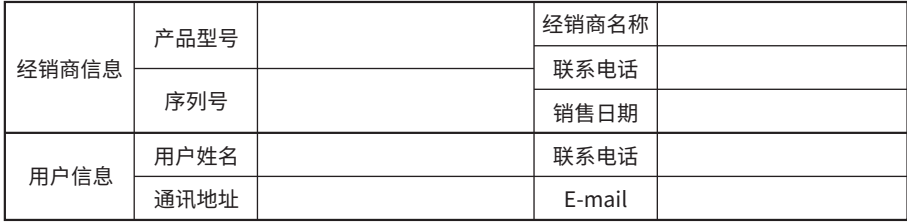

## TP-LINK 客户服务

技术支持热线:400-8830-630 E-mail: fae@tp-link.com.cn 服务地址: 深圳市光明新区普联科技园二期 普联技术有限公司(客服部) 邮 编: 518107

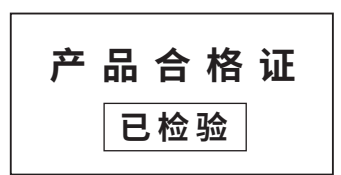

## **有毒有害物质含量声明**

### **产品保修卡**

#### 一、下列情况不属于免费维修范围,普联技术有限公司可提供有偿服务,敬请注意:

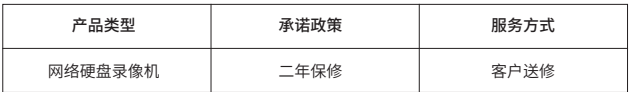

- 未按使用说明书要求安装、使用、维护、保管导致的产品故障或损坏;
- 已经超出保换、保修期限;
- 擅自涂改、撕毁产品条形码;
- 产品保修卡上的产品条形码或型号与产品本身不符;
- 未经普联技术有限公司许可,擅自改动本身固有的设置文件或擅自拆机修理;
- 意外因素或人为行为导致产品损坏,如输入不合适电压、高温、进水、机械破坏、 摔坏、产品严重氧化或生锈等;
- 客户发回返修途中由于运输、装卸所导致的损坏;
- 因不可抗拒力如地震、火灾、水灾、雷击等导致的产品故障或损坏;
- 其他非产品本身设计、技术、制造、质量等问题而导致的故障或损坏。

#### 二、TP-LINK产品售后服务承诺对照表:

- 保修保换仅限于主机,包装及各类连线、软件产品、技术资料等附件不在保修保换范围内。
- 若产品购买后的15天内出现设备性能问题,且外观无划伤,可直接更换新产品。在免费保换期间, 产品须经过普联技术有限公司检测,确认故障后,将更换同一型号或与该产品性能相当的返修良 品,更换下来的瑕疵产品归普联技术有限公司所有;无故障产品,将原样退回。
- 在我们的服务机构为您服务时,请您带好相应的发票和产品保修卡; 如您不能出示以上证明,该 产品的免费保修期将自其生产日期开始计算。如产品为付费维修,同一性能问题将享受自修复之 日起三个月止的免费保修期,请索取并保留好您的维修凭证。
- 经普联技术有限公司保换、保修过的产品将享受原始承诺质保的剩余期限再加三个月的质保期。
- 返修产品的邮寄费用由发送方单向负责。
- 经销商向您作出的非普联技术有限公司保证的其它承诺,普联技术有限公司不承担任何责任。

 $\mathbb{Z}$ **说明:**若局域网中连有电脑,可以通过电脑登录NVR的Web界面进行管理,NVR默认管理地址为192.168.1.240。

#### 三、技术支持和软件升级服务:

四、在国家法律法规的范围内,本承诺的解释权、修改权归普联技术有限公司。

在您送修产品之前,请致电我公司技术支持热线:400-8830-630,以确认产品故障。您也可以发 送邮件至**fae@tp-link.com.cn**寻求技术支持。同时我们会在第一时间内将研发出的各产品驱 动程序、最新版本升级软件发布在我们的官方网站:**www.tp-link.com.cn**,方便您免费下载。

## **用户存根**

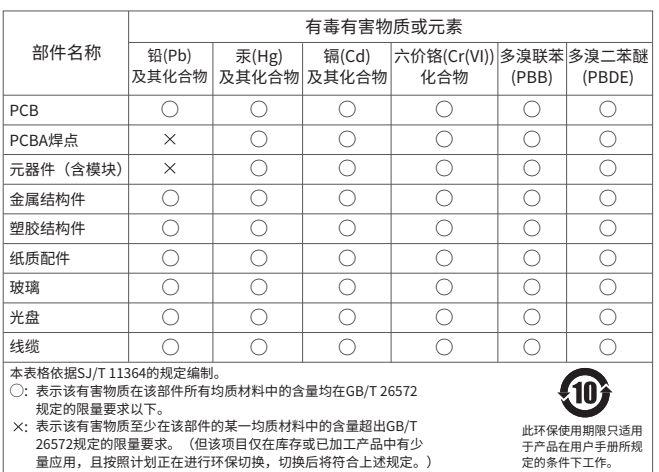

### <u>特别说明:</u>

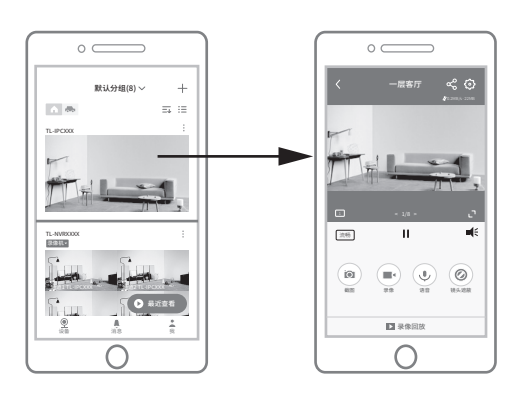

**欢迎使用 用户名:admin** 请设置管理员密码 输入新密码 确认密码

完成

 $\boxed{6}$  $\sqrt{a}$ 

2.登录后,根据提示,开启NVR的即插即用功能。NVR将自动搜 索接入的IPC,将画面添加到显示屏中。

1.将NVR的VGA或HDMI口连接显示器,USB口连接 鼠标,显示器上将显示登录界面,首次登录请设 置管理员密码。

### **本地GUI页面管理**

### **通过NVR的即插即用功能,将网络摄像机接入对应网络拓扑后,NVR将自动发现设备,并自动加载该网络摄像机的监控画面。**

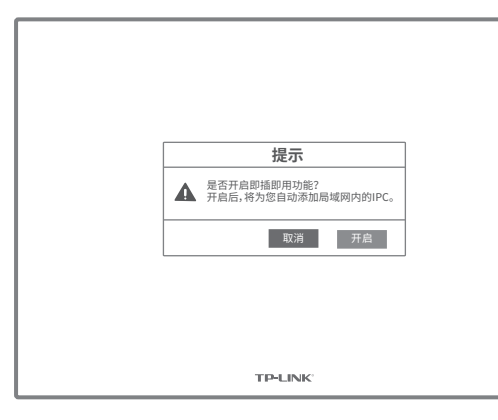

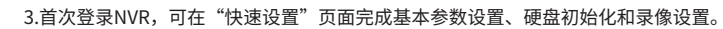

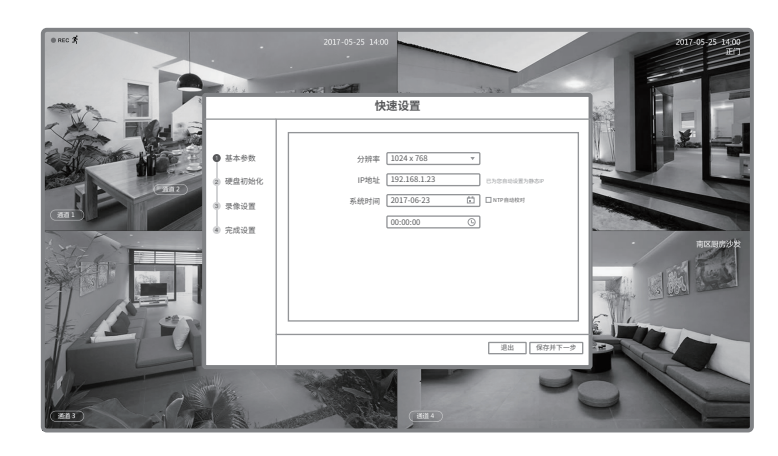

## **手机APP远程监控**

NVR通过交换机或直接连接到可上网的路由器,配置可以上网的IP地址、网关和DNS地址后,可以通过"TP-LINK安防"手机APP实现远程监控。

 $\mathbb{Z}$ 

1.扫描二维码下载安装"TP-LINK安防"APP。

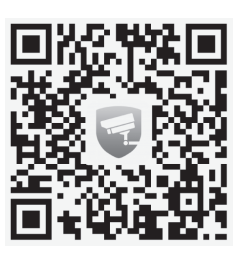

扫码下载TP-LINK安防APP

4.在APP首页点击设备对应的画面,即可开启预览。 5.在设备预览页面,可保存截图、录制视频、语音对讲,也可将当前视频分享给好友。

2.根据提示创建账号并登录;若已有TP-LINK ID,可以直接输入ID和 密码进行登录。若暂时不登录,可以直接查看局域网设备,但仅在线 模式支持远程预览、回放。

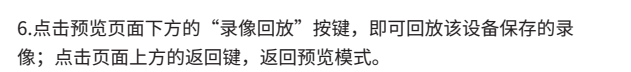

7.在回放页面,可根据日历和录像模式选择相应的历史录像,并在录像回放的基础上保存截图、录制视频。

3.进入APP,点击页面右上角的加号,开启扫描功能;扫描NVR底部或 GUI页面上的二维码添加设备。

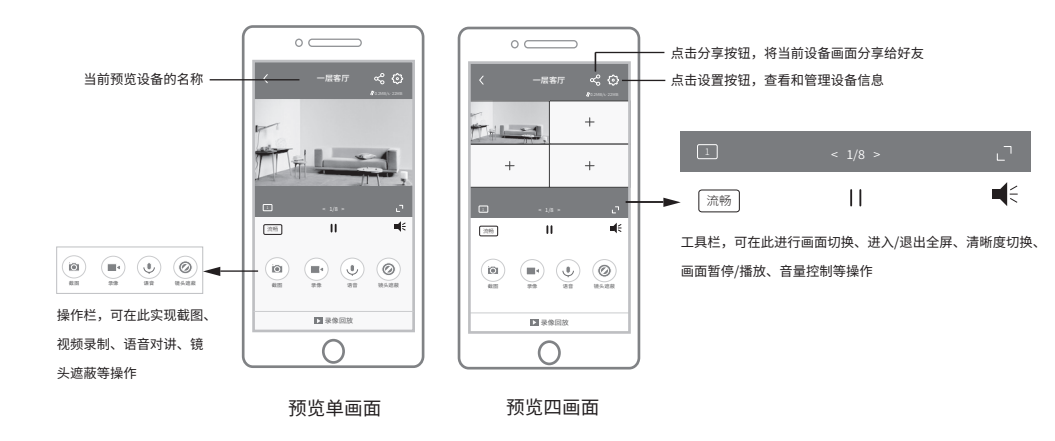

**说明:**仪当接入NVR旳IPC支持镜头遮敝时,贝面中才会出现『镜头遮敝』按钮。

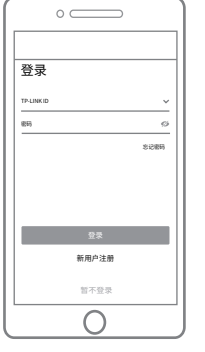

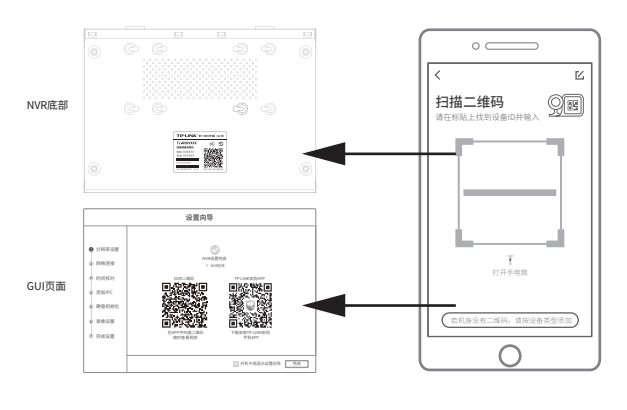

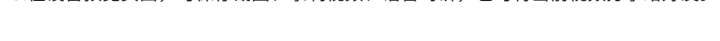

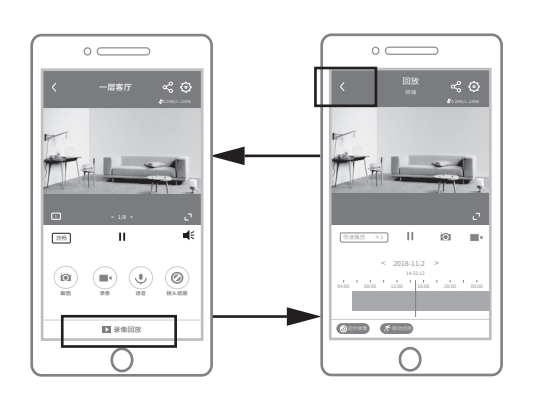

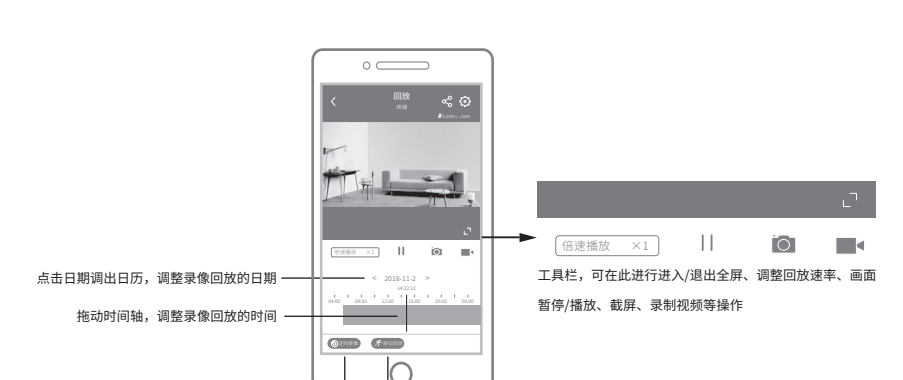